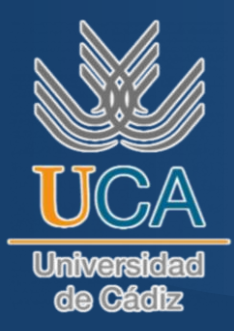

# PROCEDIMIENTO PARA EXTENSIÓN DE LA ESTANCIA ERASMUS +

Horario de atención:

Ubicación: *Oficina de Extranjería, C. Acacias, 2, 11007 Cádiz 9:00 a 14:00*

[Google Maps](https://www.google.es/maps/dir/Oficina+de+Extranjer%C3%ADa+en+C%C3%A1diz,+C.+Acacias,+2,+11007+C%C3%A1diz/@36.5247526,-6.2891107,17z/data=!4m17!1m7!3m6!1s0xd0dd3d6b61309e3:0xee54109791839f30!2sOficina+de+Extranjer%C3%ADa+en+C%C3%A1diz!8m2!3d36.5247483!4d-6.2865358!16s%2Fg%2F11cmrx3p5s!4m8!1m0!1m5!1m1!1s0xd0dd3d6b61309e3:0xee54109791839f30!2m2!1d-6.2865348!2d36.5247486!3e2?entry=ttu)

[English](https://www.google.es/maps/dir/Oficina+de+Extranjer%C3%ADa+en+C%C3%A1diz,+C.+Acacias,+2,+11007+C%C3%A1diz/@36.5247526,-6.2891107,17z/data=!4m17!1m7!3m6!1s0xd0dd3d6b61309e3:0xee54109791839f30!2sOficina+de+Extranjer%C3%ADa+en+C%C3%A1diz!8m2!3d36.5247483!4d-6.2865358!16s%2Fg%2F11cmrx3p5s!4m8!1m0!1m5!1m1!1s0xd0dd3d6b61309e3:0xee54109791839f30!2m2!1d-6.2865348!2d36.5247486!3e2?entry=ttu) version below. [\(click here\)](#page-4-0)

## Pasos por realizar:

- 
- 1. Documentación. *"Modelo de solicitud de autorización de estancia y prórrogas EX-00":*  [\[En](https://www.inclusion.gob.es/documents/410169/2156469/00-Formulario_estancia.pdf?t=1675362813605)lace]
	- o Rellena el siguiente documento con cada uno de los datos que en él se especifican. OMITE el punto "2)".
	- o En la sección "4)" ÚNICAMENTE haz clic en la tercera opción: "Titular de autorización estancia por estudios, movilidad de alumnos, investigación/formación, prácticas no laborales o voluntariado (art. 40)".
	- o En la parte "Motivos que justifican la solicitud y tiempo de prórroga*",* coloca: *Extensión de la movilidad ERASMUS+ en la Universidad de Cádiz.*
	- o OMITE la última sección de la hoja: "Dirigida a… Código DIR3… Provincia… EX-00".
	- Justificante de pago Tasa modelo 790 Código 012 (Dispuesto en el punto 2).
	- Pasaporte ordinario: original y copia de tu pasaporte, incluyendo la hoja en el que se muestre el sello de ingreso a España.
	- Acreditación de razón de solicitud: Certificado o Carta Oficial que exprese la extensión de tu estancia ERASMUS+ en la UCA.
	- Medios económicos: Registro o Documento que muestre que posees los medios económicos

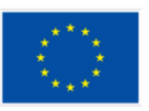

necesarios para extender tu estancia (BECAS; salario, etc.)

- Seguro de viaje: Debes renovar tu seguro de viaje hasta la nueva fecha de salida de España, debiendo cubrir las horas o días extra de vuelo hacia tu país de origen.
- Garantía de retorno al país: Existen dos opciones que puedes presentar:
	- o Billete de vuelo anterior: Lleva una copia de tu billete de vuelo con la FECHA ORIGINAL DE REGRESO de tu movilidad ERASMUS+. Esto es para comprobar que no hubo una intención malintencionada.
	- o Billete de vuelo con nueva fecha de regreso: Compra un nuevo billete de regreso y presenta una copia.
- Esta opción te será dispuesta durante la cita en extranjería. Dado que NO APLICA para todos los casos, lleva una copia impresa del documento y dispón de ella según te indique el asesor/a.
	- Los datos correspondientes al apartado "Autoliquidación" van de acuerdo al "Número de Justificante" proporcionado por la Oficina de Extranjería.
	- La ÚNICA opción que debes señalar es la de nombre *"Prórroga de estancia de corta duración con visado"*.
	- Nota: el código IBAN de la cuenta, refiere al *número de cuenta bancaria internacional*, código que te provee el banco de tu afiliación.
	- Para llevar a cabo tu cita previa en la página correspondiente, deben ser las 8 de la mañana en punto de un lunes o un miércoles. De lo contrario, NO podrás acceder.
	- Sigue con atención lo siguiente:
	- I. Dirígete al botón "Acceder al Procedimiento" al final de la hoja.
	- II. Selecciona la Provincia "Cádiz" en la opción *"Provincias Disponibles"*. Da clic en "Aceptar".
	- III. Selecciona la oficina "CÁDIZ OFICINA DE EXTRANJERÍA, Acacias, 2".
	- IV. De forma única, en la opción "TRÁMITES OFICINAS DE EXTRANJERÍA", selecciona "SOLICITUD DE AUTORIZACIONES". Da clic en "Aceptar".

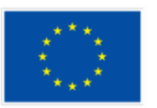

[\[Enlace](https://sede.policia.gob.es/portalCiudadano/_es/tramites_extranjeria_tasas.php) a la página] **[\[Encela](https://sede.policia.gob.es/Tasa790_012/ImpresoRellenar) al** documento]

[\[IBAN\]](https://www.bbva.com/es/salud-financiera/swift-e-iban/#:~:text=IBAN%20es%20el%20acr%C3%B3nimo%20de,28%20de%20la%20Uni%C3%B3n%20Europea).)

[\[Enlace\]](https://sede.administracionespublicas.gob.es/pagina/index/directorio/icpplus)

2. Justificante de pago Tasa modelo 790 Código 012:

3. Cita previa.

- V. Una vez leídas las instrucciones desglosadas, dirígete a "Entrar" para iniciar el proceso.
- VI. Rellena los datos personales *correctamente* según aplique (N.I.E; D.N.I o PASAPORTE), así como tu nombre y apellidos y año de nacimiento; da clic en "Siguiente".
- VII. Solicitar Cita: rellena los campos debidamente (teléfono, correo electrónico, la confirmación de éste y redacta el motivo de la cita: "*Extensión de la movilidad ERASMUS+ en la Universidad de Cádiz*". Da clic en "Siguiente".
	- a. Selecciona la cita: deberás elegir cualquiera de las opciones que se te presenten; toma en cuenta que solo abren citas por semana, de modo que las fechas no irán más allá del viernes ni de su zona de cierre (14:00). Da clic en el día, coloca el código mostrado en tu pantalla y selecciona "Siguiente".
	- b. Confirma tu reserva: Una vez confirmes tu reserva con el "SÍ", te aparecerá en pantalla una hoja donde se desglosarán todos los datos ingresados, incluyendo los de la cita. Revísalos con atención. Una vez hecho esto, revisa la mensajería de tu celular e ingrésalo en la sección "Código" para realizar la reserva. Si no lo haces, NO quedará registrado el proceso. También, para poder continuar, debes aceptar los dos recuadros inferiores y dar clic en "CONFIRMAR".
	- c. Justificante: Habrá llegado a tu correo un documento que justifique todos estos datos y que deberás llevar impreso el día de tu cita. SIN ELLA NO PODRÁN ATENDERTE. También puedes descargarla dando clic en "Imprimir". Cuando lo tengas, ve a "Salir".
- VIII. Consultar Citas Confirmadas: Si tienes duda respecto a la confirmación de tu cita, ve a "Consultar Citas Confirmadas", ingresas el número de justificante y deberá aparecerte su confirmación.
- Anular Cita: Si no te es posible el asistir a tu cita por cualquier circunstancia debes anularla siguiendo el mismo proceso hasta este punto. Da clic en "Anular Cita"; ingresa el número de justificante del documento tratado anteriormente (viene en letras rojas y en mayúscula) y selecciona "Consultar". Después, confirma tu autorización para cancelarla, dando clic en el recuadro y, posteriormente, selecciona "Anular Cita". Si lo hiciste conforme lo escrito, debió aparecerte un recuadro de confirmación. "Aceptar".
	- Para realizar otra, debes repetir el mismo procedimiento del punto 2.

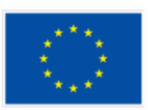

- cita previa?
- 4. ¿Modificación de
- 5. Acudir a la Oficina de extranjería.
- Revisa que tengas toda la documentación necesaria.

[Horario de apertura: *9:00 a 14:00*]

- Llega con anticipación.
- No temas en preguntar al asesor si tienes alguna duda.

## Consideraciones importantes:

- Procura agendar la cita cuando ya tengas listos TODOS los documentos.
- Se advierte que cualquier error en el rellenado de los datos, afectará tu oportunidad de agendar una cita.
- Para cualquier duda o comentario, considera lo siguiente (los números telefónicos tienen costo adicional): Para *Información General, marca 060*; para información relacionada con *el trámite en la Oficina de Extranjería, 955 56 94 96*.

Instrucciones visuales. [\(clic aquí\)](#page-7-0)

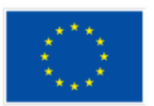

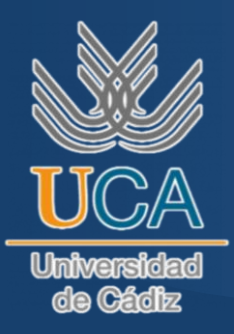

# PROCESS TO EXTEND THE ERASMUS+ MOVILITY.

Location:

*Immigrant Office, C. Acacias, 2, 11007 Cádiz*

*From 9:00 to 14:00*

**Opening** hours:

# <span id="page-4-0"></span>Steps to follow:

- 
- 1. Documentation. *"Modelo de solicitud de autorización de estancia y prórrogas EX-00":*  [\[Link\]](https://www.inclusion.gob.es/documents/410169/2156469/00-Formulario_estancia.pdf?t=1675362813605)
	- o Fill out the following document with each of the data specified in it. SKIP section "2)".
	- o In section "4)" you should ONLY click on the third option: *"*Titular de autorización estancia por estudios, movilidad de alumnos, investigación/formación, prácticas no laborales o voluntariado (art. 40)".
	- o In the entry *"Motivos que justifican la solicitud y tiempo de prórroga"*, please enter: *Extension on the ERASMUS+ mobility program at the University of Cadiz.*
	- o SKIP the last paragraph of the sheet: "Dirigida a… Código DIR3… Provincia… EX-00".
	- Justificante de pago Tasa modelo 790 Código 012 (Displayed on point number 2).
	- Ordinary Passport: bring the original and a photocopy of your passport, including the page showing the stamp of entry to Spain.
	- Accreditation of the reasons expressed for the application: you will need a certificate or an official letter from the University of Cádiz, stating the extension on your Erasmus+ mobility at the UCA.

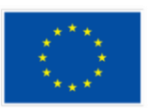

- **Financial means: record or document showing that** you have the necessary financial support to remain in Spain (SCHOLARSHIPS; salary, etc.)
- Travel insurance: You must renew your travel insurance until the new departure date from Spain, which must cover the extra hours or days of flight to your country of origin.
- Guarantee of return to your country: There are two options that you can submit.
	- o Previous flight ticket: Bring a copy of your flight ticket with the ORIGINAL RETURN DATE of your ERASMUS+ mobility. This is to prove that there was no malicious doing.
	- o Flight ticket with new return date: Buy a new return ticket and present a copy.
- This option will be available to you during the appointment at the immigration office. Since it DOES NOT APPLY to all cases, bring a printed copy of the document and dispose of it as instructed by the advisor.

2. Justificante de pago Tasa modelo 790 Código 012:

3. Cita previa.

- The data corresponding to the "Autoliquidation" section, are in accordance with the "Voucher Number" provided by the Immigration Office.
- The ONLY option that you must mark is the one that states: *"Prórroga de estancia de corta duración con visado"*.
- Note: The **IBAN** code of the account refers to the *international bank account number*, which is provided by the bank of your affiliation.
- To make your "Appointment" on the corresponding page, it must be 8:00 a.m. sharp on a Monday or Wednesday. Otherwise, you will NOT be able to access.
	- Read the following carefully:
	- IX. Go to the "Acceder al Procedimiento" button at the end of the page.
	- X. Select the Province "Cadiz" in the "Provincias Disponibles" option. Then click on "Accept".
	- XI. Select the office "CÁDIZ OFICINA DE EXTRANJERÍA, Acacias, 2".
	- XII. Uniquely, in the option "TRÁMITES OFICINAS DE EXTRANJERÍA", select "SOLICITUD DE AUTORIZACIONES". Click on "Accept".

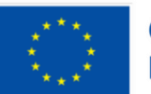

[\[Link](https://sede.policia.gob.es/portalCiudadano/_es/tramites_extranjeria_tasas.php) to the official page] [\[Link](https://sede.policia.gob.es/Tasa790_012/ImpresoRellenar) to the

document]

**IBAN** 

[\[Link\]](https://sede.administracionespublicas.gob.es/pagina/index/directorio/icpplus)

- XIII. Once you have read the instructions below, go to "Enter" to start the process.
- XIV. Fill in the personal data correctly as may apply (N.I.E; D.N.I or PASSPORT), as well as your first and last name and year of birth; click on "Next".
- XV. Request Appointment: fill in the fields properly (telephone, email, confirmation of it and write the reason for the appointment: "*Extensión de la movilidad ERASMUS+ en la Universidad de Cádiz*". Click on "Next".
	- a. Select the appointment: you must choose any of the options displayed; please note that they only open appointments per week, so the dates will not go beyond Friday nor their closing zone (14:00). Once you clicked on the day, enter the code shown on your screen and select "Next".
	- b. Confirm your appointment: Once you confirm your reservation with "YES", you will see on the screen a sheet with all the data entered, including the appointment data. Review them carefully. Once you have done this, check your cell phone messaging and enter the code sent in the section "Code" to complete the registration. If you do not do so, the process will NOT be saved. Also, in order to continue, you must accept the two boxes below and click on "CONFIRM".
	- c. Justifying documentation: You will have received by email a form that certifies all this information and that you will have to bring printed on the day of your appointment. WITHOUT IT, YOU WILL NOT BE ATTENDED EVEN IF YOU HAVE IT DIGITAL. Otherwise, you can also download it by clicking on "Print". When you have it, go to "Exit".
	- d. Check Confirmed Appointments: If you have any doubts regarding the confirmation of your appointment, go to "Consultar Citas Confirmadas", enter the voucher number and you should see the confirmation.
- Cancel appointments: If you are unable, for any reason, to attend to your appointment, you must cancel it by following the same process up to this point. Click on "Anular Cita"; enter the voucher number of the document discussed above (it is in red and capital letters at the top of the sheet) and select "Consultar". Next, confirm your authorization to cancel by clicking on the box and then select "Anular Cita". If you did as write, you should get a confirmation box. Click "Aceptar".
	- To make another one, you must repeat the same procedure of point 2.

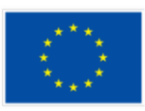

4. Appointment modification?

- 5. Attend to the Immigration Office.
- Check that you have all the necessary documentation.
- Arrive early.

## Important considerations:

- Try to schedule your appointment ONLY when you have ALL the documents ready.
- Please be advised that any errors in filling out the data will affect your chances of scheduling an appointment.
- For any questions or comments, please consider the following (phone numbers have additional cost): for General Information, dial 060; for information related to the procedure at the Immigration Office, dial 955 56 94 96.

## <span id="page-7-0"></span>Instrucciones visuales / Vissual instructions.

1. Dirígete al botón "Acceder al Procedimiento" al final de la hoja / Go to the "Acceder al Procedimiento" button at the bottom of the page.

icac cjeronar dad acreonica ac aoocdo, reomnoaoron, dapredion y poraismaaa ac dad limitación y oposición a su tratamiento, así como a no ser objeto de decisiones basadas únicamente en el tratamiento automatizado de sus datos, cuando procedan, a través del siguiente enlace web: http://www.mptfp.gob.es/portal/ministerio/proteccion-datos/ejercicio-derechos.html. El derecho a presentar una reclamación podrá ejercerlo ante la Agencia Española de Protección de Datos.

**Acceder al Procedimiento** 

2. Selecciona la Provincia "Cádiz" en la opción *"Provincias Disponibles"*. Da clic en "Aceptar" / Select the Province "Cadiz" in the "Provincias Disponibles" option. Then click on "Accept".

# **CITA PREVIA EXTRANJERÍA PROVINCIAS** Cádiz **DISPONIBLES Volver** Aceptar

3. Selecciona la oficina "CÁDIZ OFICINA DE EXTRANJERÍA, Acacias, 2". / Select the office "CÁDIZ OFICINA DE EXTRANJERÍA, Acacias, 2".

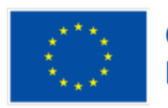

4. De forma única, en la opción "TRÁMITES OFICINAS DE EXTRANJERÍA", selecciona "SOLICITUD DE AUTORIZACIONES". Da clic en "Aceptar". / Uniquely, in the option "TRÁMITES OFICINAS DE EXTRANJERÍA", select "SOLICITUD DE AUTORIZACIONES". Click on "Accept".

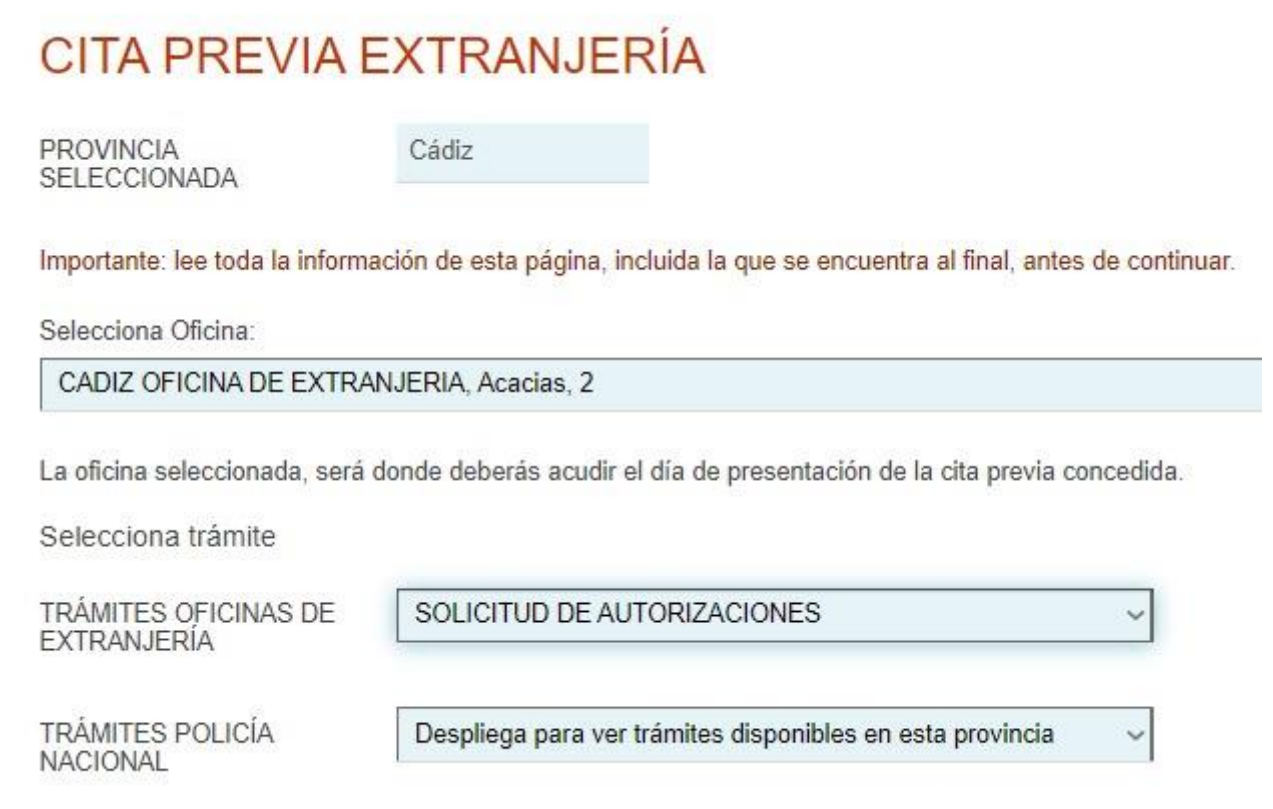

5. Una vez leídas las instrucciones desglosadas, dirígete a "Entrar" para iniciar el proceso. / Once you have read the instructions below, go to "Enter" to start the process.

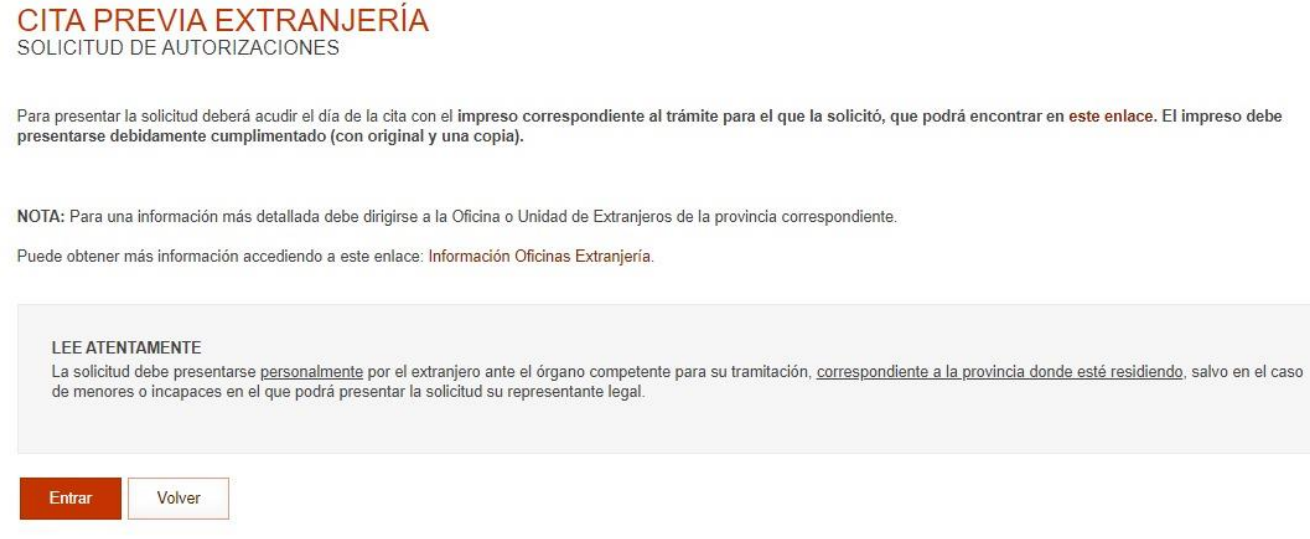

6. Rellena los datos personales *correctamente* según aplique (N.I.E; D.N.I o PASAPORTE), así como tu nombre y apellidos y año de nacimiento; da clic en "Siguiente". / Fill in the personal data correctly as may apply (N.I.E; D.N.I or PASSPORT), as well as your first and last name and year of birth; click on "Next".

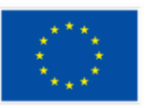

#### INTRODUCE LOS DATOS DEL SOLICITANTE DE LA CITA

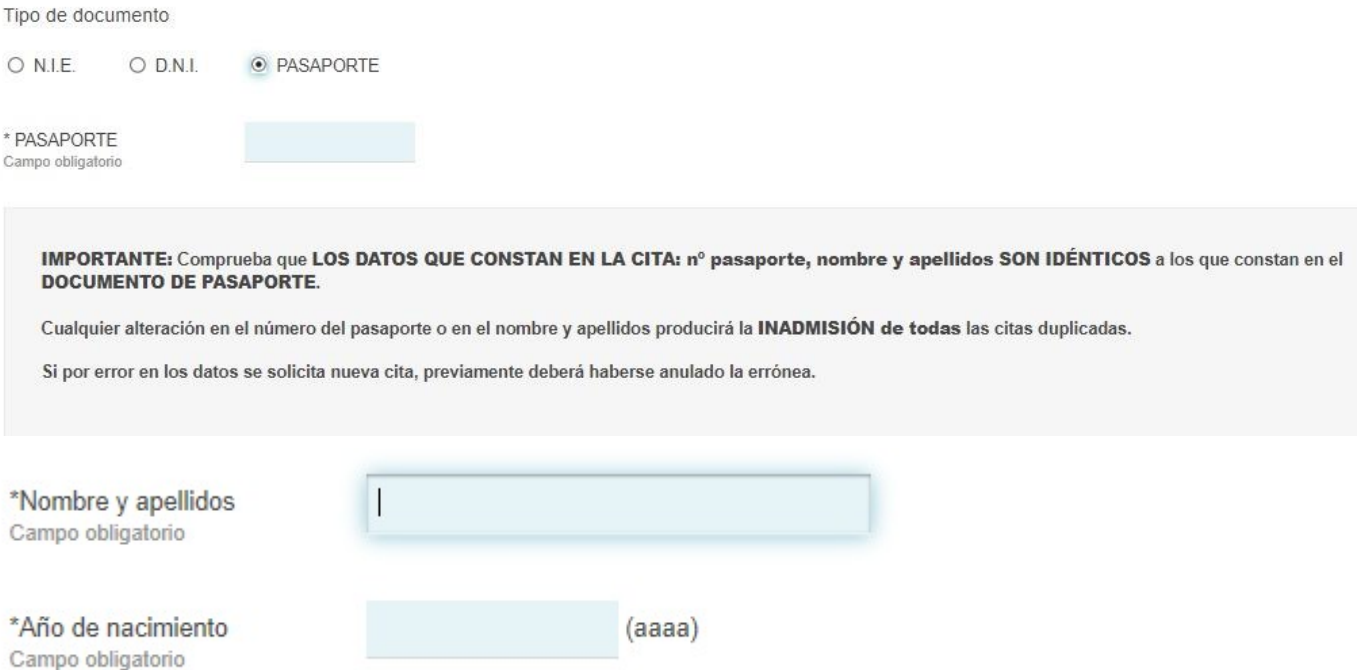

7. Solicitar Cita: rellena los campos debidamente (teléfono, correo electrónico, la confirmación de éste y redacta el motivo de la cita: "*Extensión de la movilidad ERASMUS+ en la Universidad*  de Cádiz"). Da clic en "Siguiente". / Request Appointment: fill in the fields properly (telephone, email, confirmation of it and write the reason for the appointment: "*Extensión de la movilidad ERASMUS+ en la Universidad de Cádiz*". Click on "Siguiente".

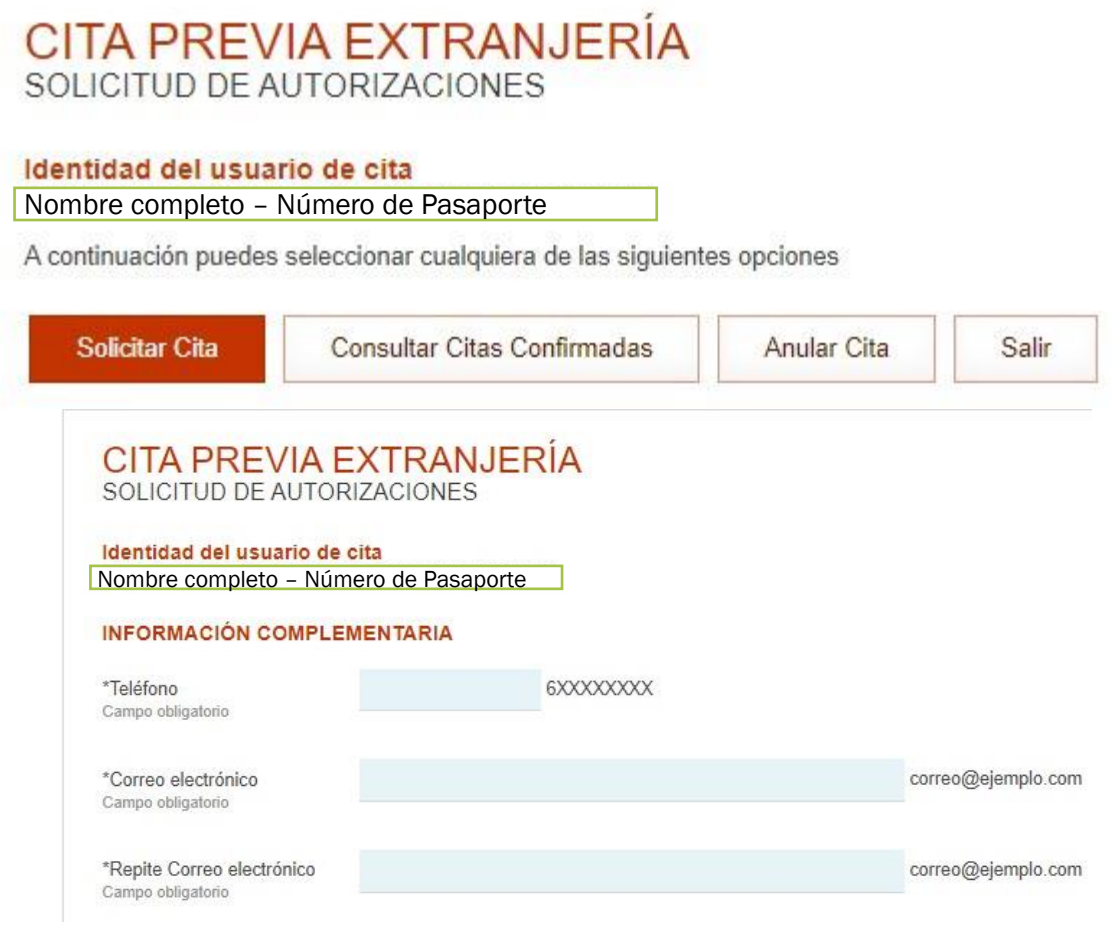

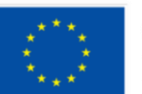

## **Cofinanciado por** la Unión Europea

\*Motivo o tipo de solicitud de la cita

Extensión de la movilidad ERASMUS+ en la Universidad de Cádiz.

8. Selecciona la cita / Select the appointment.

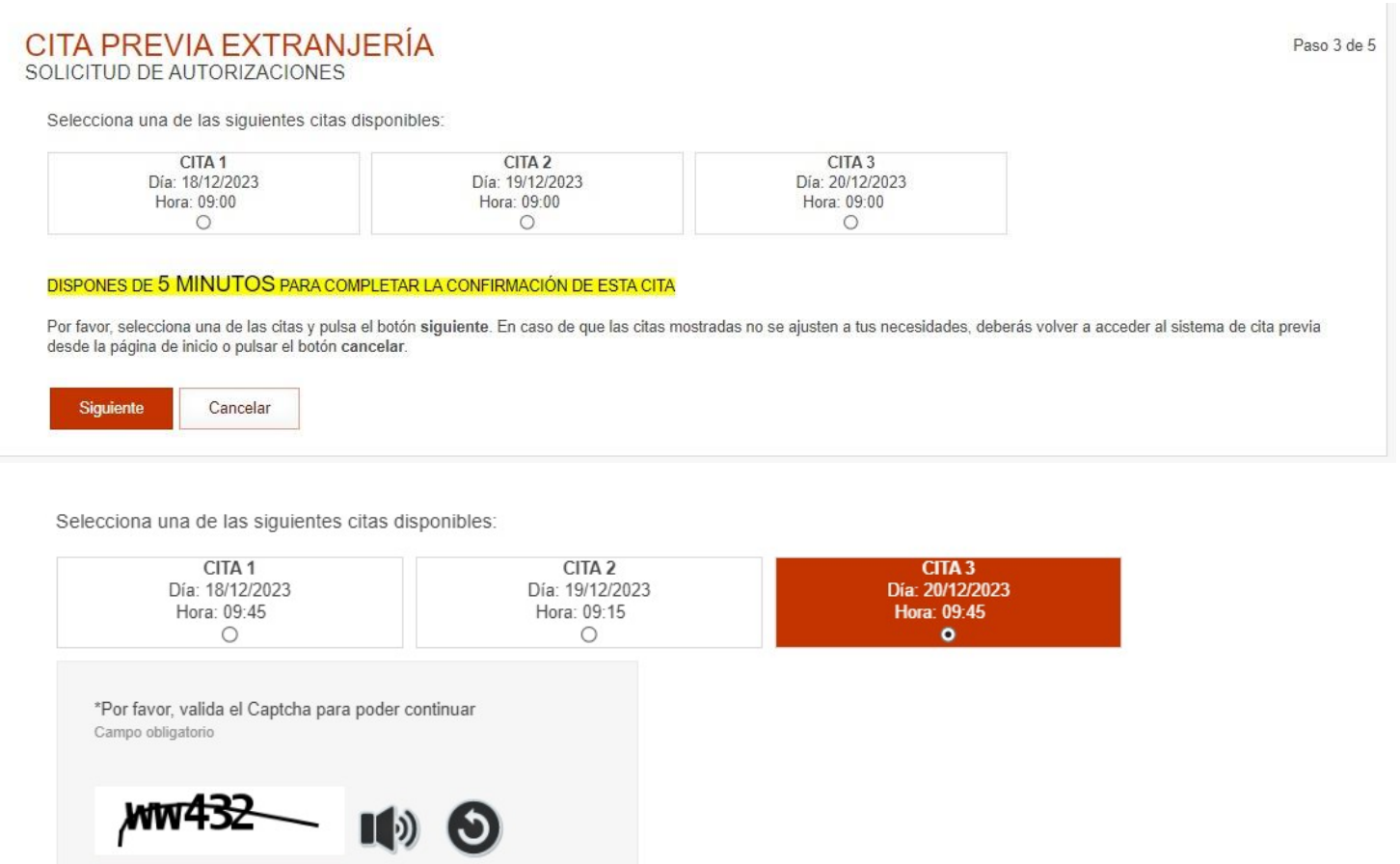

### DISPONES DE 5 MÍNUTOS PARA COMPLETAR LA CONFIRMACIÓN DE ESTA CITA

Por favor, selecciona una de las citas y pulsa el botón siguiente. En caso de que las citas mostradas no se ajusten a tus necesidades, deberás volver a acceder al sistema d desde la página de inicio o pulsar el botón cancelar.

 $\frac{1}{2}$  a Unión Europea

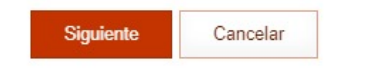

ww432

## 9. Confirma tu reserva / Confirm your appointment.

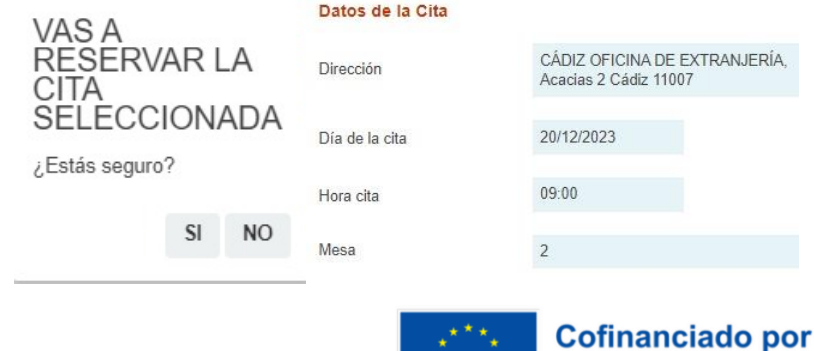

#### Ofros Datos

#### **VERIFICACIÓN DE SOLICITUD DE CITA**

MUY IMPORTANTE: Todavía no dispones de la reserva de la cita. DEBES INTRODUCIR EL CÓDIGO DE VERIFICACIÓN QUE SE TE HA ENVIADO, DE LO CONTRARIO LA CITA NO QUEDARÁ RESERVADA

Código:

#### **Otros Datos**

### **VERIFICACIÓN DE SOLICITUD DE CITA**

MUY IMPORTANTE: Todavía no dispones de la reserva de la cita. DEBES INTRODUCIR EL CÓDIGO DE VERIFICACIÓN QUE SE TE HA ENVIADO, DE LO CONTRARIO LA CITA NO QUEDARÁ RESERVADA

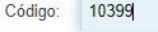

☑ Estoy conforme con la información mostrada en pantalla.

Acepto recibir información sobre mi cita en la dirección de correo electrónico proporcionada.

En cumplimiento del artículo 13 del Reglamento (UE) 2016/679 general de protección de datos, de 27 de abril de 2016 (RGPD) se informa de que los datos personales facilitados corresponden al tratamiento de datos de la Actividad Cita Previa, incluida en el Registro público de Actividades de Tratamiento (RAT) puesto a disposición a través de la web del Ministerio de Política Territorial y Función Pública, en el siguiente enlace web: Información de los Registros de Actividades de Tratamiento (RAT) para el ejercicio de potestades públicas.

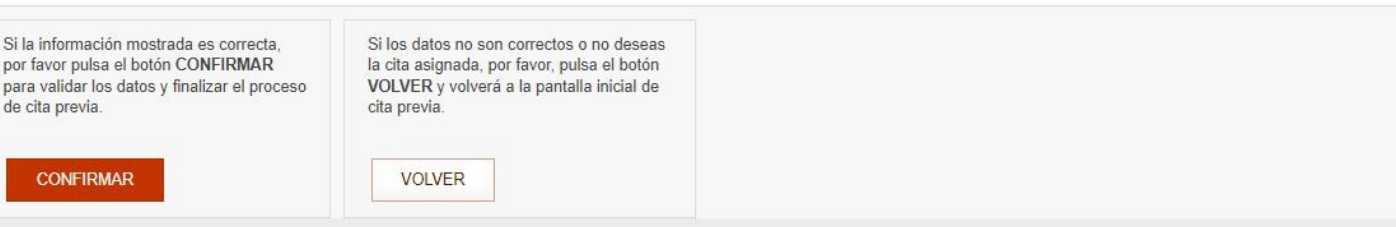

## 10. Justificante / Justifying documentation.

#### NOTA-

Es necesario que al acudir a la cita lleves toda la documentación necesaria correspondiente a esta solicitud. Es recomendable que consultes con la Oficina o Unidad de Extranjeros de la provincia correspondiente cual es la documentación específica requerida en tu caso.

#### Puedes descargar el Modelo Oficial de solicitud desde la siguiente página

Tu cita ha sido confirmada. Deberás aportar este justificante el día de la cita.

#### IMPORTANTE: recuerda el número de justificante de cita para cualquier cambio en la misma. Es responsabilidad del solicitante la custodia de esos datos.

Si deseas anular tu cita, deberás acceder a la aplicación de Cita Previa, utilizando los datos que te facilitamos en esta confirmación. Una vez validados tus datos de identidad, el sistema te dará la opción de "Anular Cita", debiendo introducir el "Número de justificante de cita", y confirmando la anulación. No podrán anularse las reservas, el mismo día de la cita, por lo que deberás hacerlo con anterioridad.

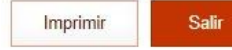

## 11. Anular cita / Cancel Appointment.

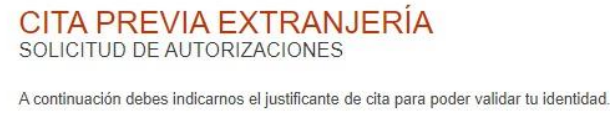

Es un dato obligatorio.

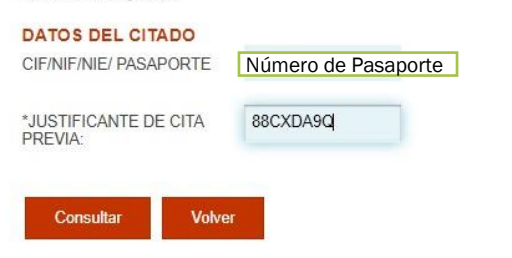

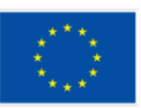

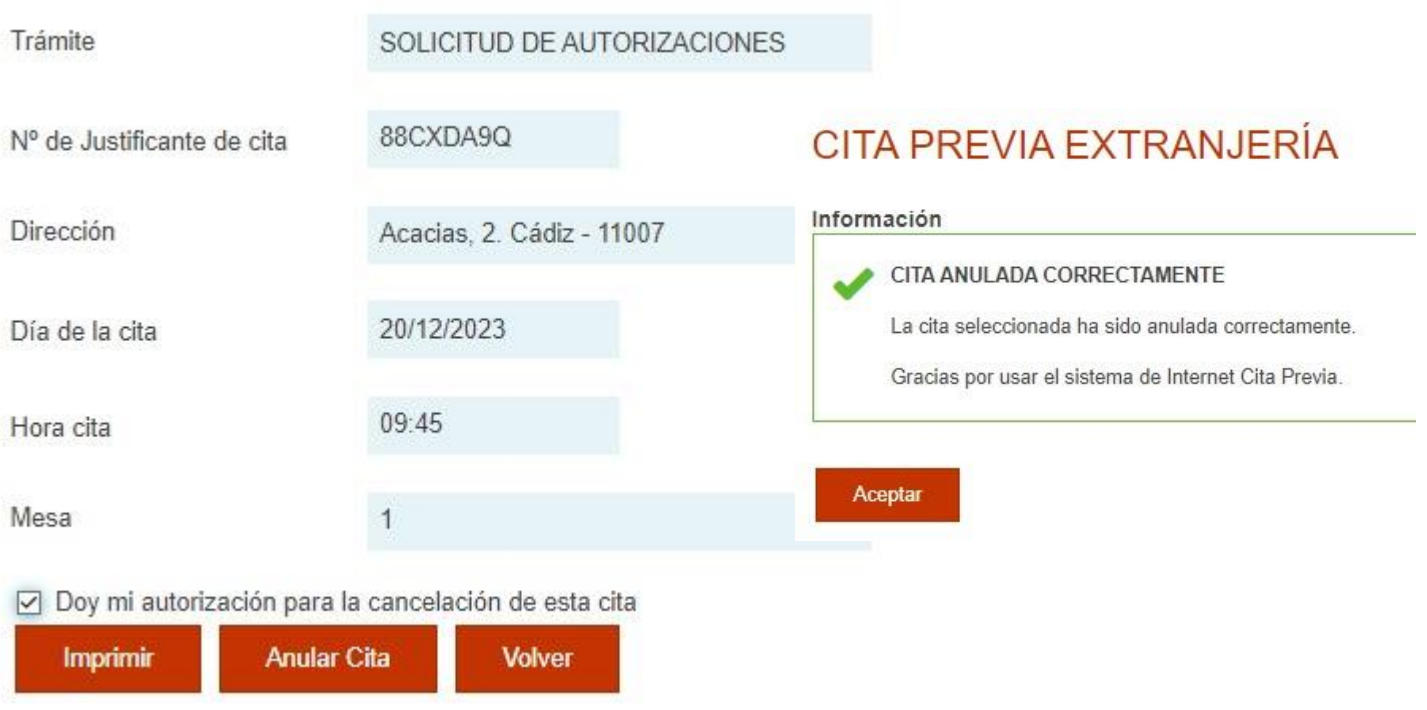

Thank you, KA171 students.

Internationalization Office of the University of Cádiz.

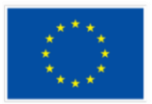